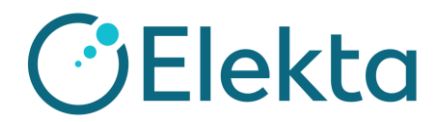

## **EPIgray 使用上の注意**

エレクタ株式会社アプリケーションフィックス

EPIgray を使用される際の注意点をご案内いたします。

- **1. iCom の使用について**
- **2. EPID パネルの移動について**

## **1. iCom の使用について**

EPIgray を使用して VMAT や IMRT(Step&Shoot)の検証をする場合、EPIgray 端 末が iCom 接続している必要があります。iCom は EPIgray 端末を立ち上げると自動で 接続されます。

iCom 接続をしていない状態で VMAT や IMRT の iViewGT 画像を取得した場合、 EPIgray 上で RT-Plan と EPID を結びつけることができません。iViewGT 上に画像が あるにも関わらず、EPIgray 画面上には下記の赤枠のように画像の一覧が出ませんので 注意が必要です。EPIgray の VMAT や IMRT 検証の際は必ず EPIgray の端末を立ち上 げてご使用ください。

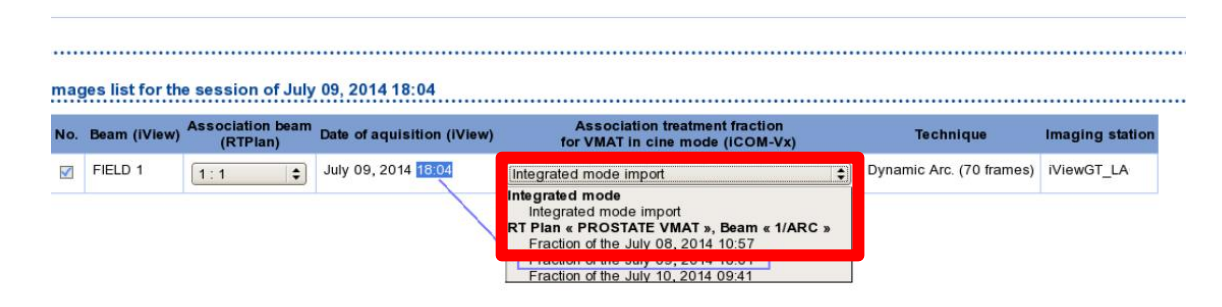

なお、Elekta の Linac の iCom port は最大 4 つまで接続可能です。Elekta 装置で iCom を使用するものは MOSAIQ、iViewGT、Catalyst、iQM です。EPIgray 端末を立 ち上げると自動で iCom と接続しますので、iCom を使用する他製品との組み合わせに ご注意ください。

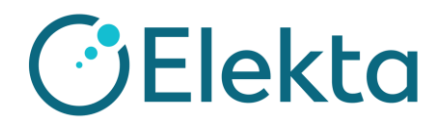

## **2. EPID パネルの使用上の注意**

EPIgray ではリニアックのビーム中心は EPID の中心へ照射されているとみなします。 そのため、EPID を動かして画像を取得する場合、以下の方法によって EPIgray 上で解 析位置を変更して再計算することが可能です。

- ① ビームごとに、Target が入るように EPID を動かして画像を取得します。
- ② EPIgray Expert にて該当患者を開きます。
- 3 ビーム軸をシフトさせたい EPID 画像を選択し | ※ を選択します。
- 4 米 を押し、 でロックを外し、 ビーム軸を動かします。
- ⑤ を押してビームセンターの位置を確定させます。
- ⑥ **Apply** で位置を適応させ再計算します。 この場合、各ビームで照射範囲を撮影することができま す。

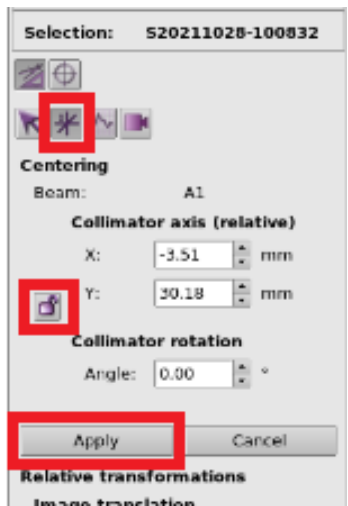